## **Инструкция для заказчиков по настройке ЛК ЕИС для обмена непубличной информацией с АИСГЗ.**

Для передачи в региональную информационную систему (далее – РИС) "Государственный заказ Ленинградской области" сведений, не подлежащих размещению на официальном сайте ЕИС, каждый заказчик должен настроить права доступа для РИС.

Для настройки прав доступа РИС руководитель или администратор заказчика, зарегистрированный в должен:

- 1. Авторизоваться в личном кабинете ЕИС;
- 2. В Правах доступа пользователя в разделе Работа с информационными системами активировать пункты «Просмотр перечня региональных информационных систем», Просмотр сведений региональных информационных систем»,

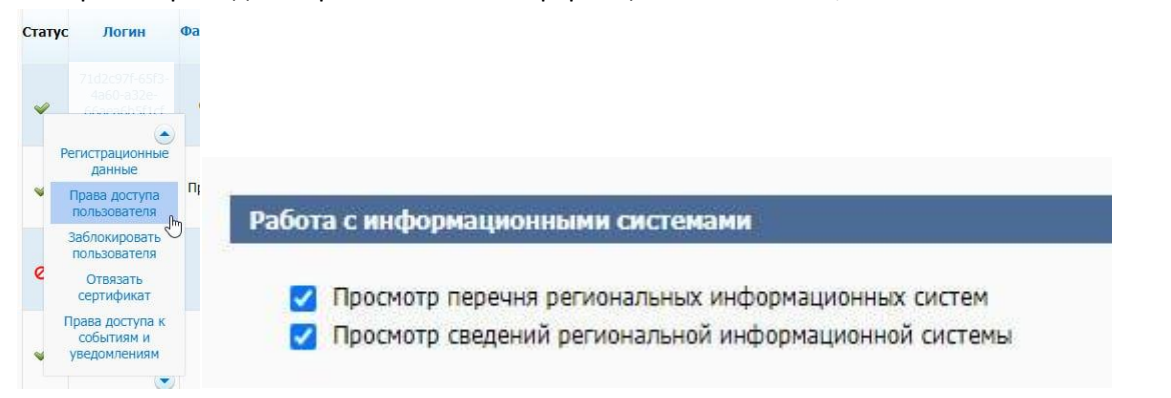

3. В пункте меню «Администрирование перейди по гиперссылке «Перечень региональных информационных систем».

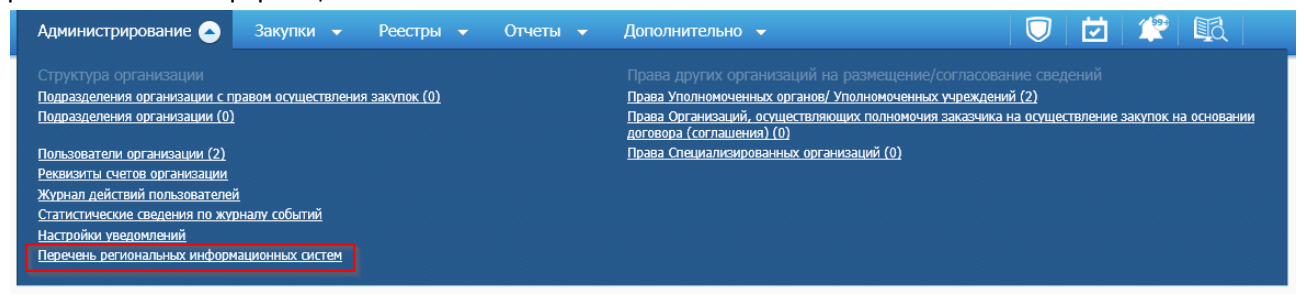

4. В открывшейся списковой форме найти РИС c наименованием автоматизированная информационная система «Государственный заказ Ленинградской области» (АИСГЗ ЛО).

Перечень информационных систем Параметры поиска

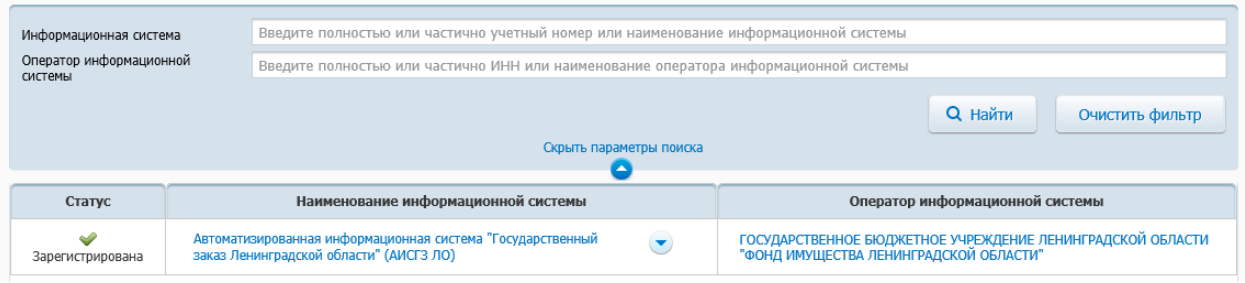

5. На списковой для выбранной РИС выбрать пункт контекстного меню «Редактирование прав доступа».

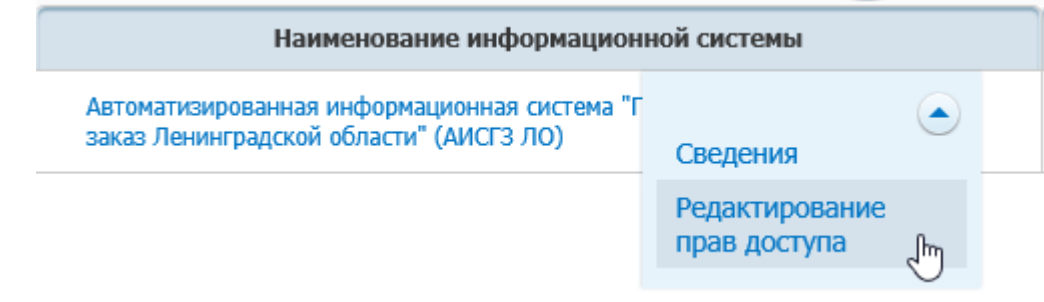

6. В открывшемся окне назначить права доступа к РИС в разрезе каждого типа информации и указать дату, с которой РИС будет получать указанные сведения и нажать кнопку «Подписать и разместить».

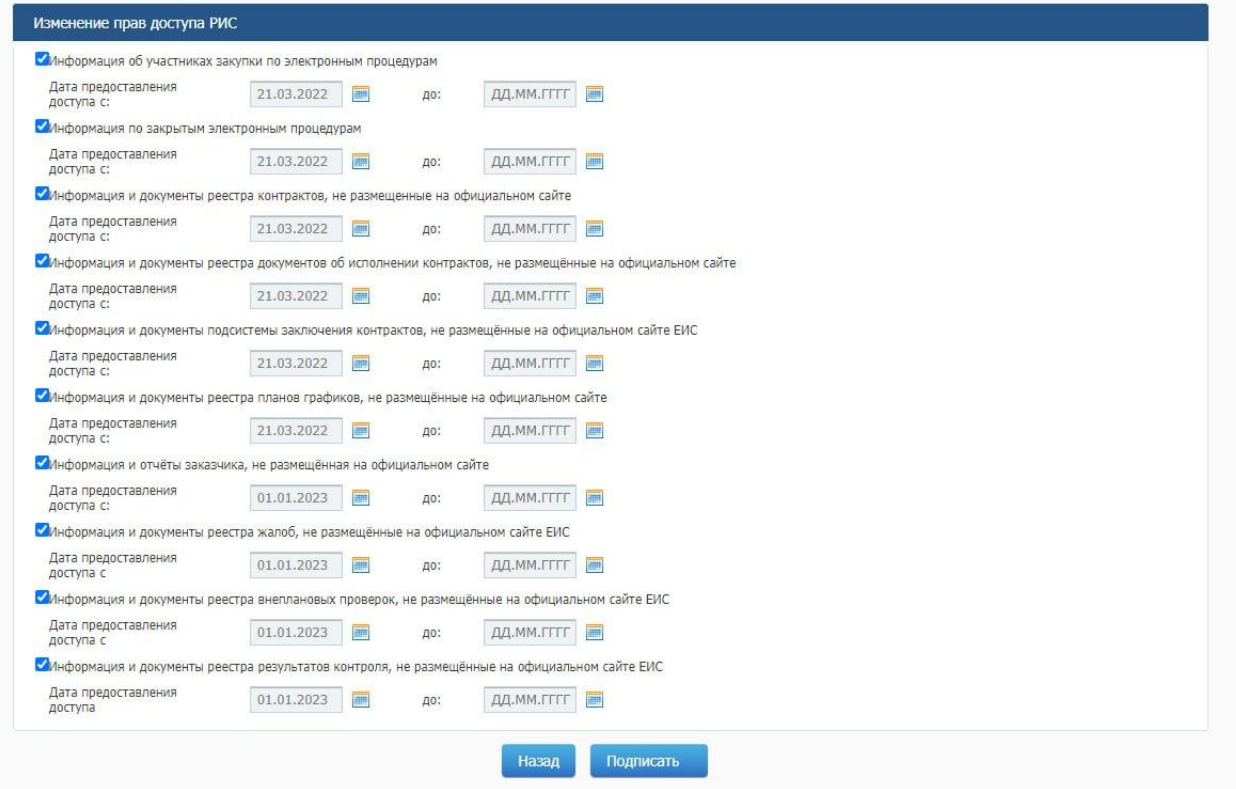

## **В АИСГЗ настройку необходимо активировать только после настройки в ЛК организации-заказчика в ЕИС данных указанных в п.1-5.**

Необходимо в меню Справочники – Организации – организации найти свою организацию используя фильтрацию.

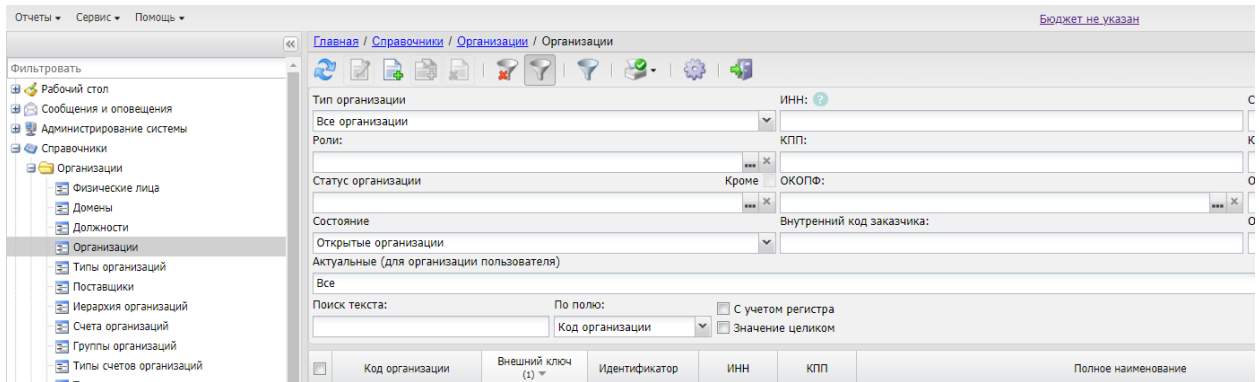

В карточке «Организация» на вкладке «Внешние системы» установить флаг «Установлена связь с РИС по непубличным документам».

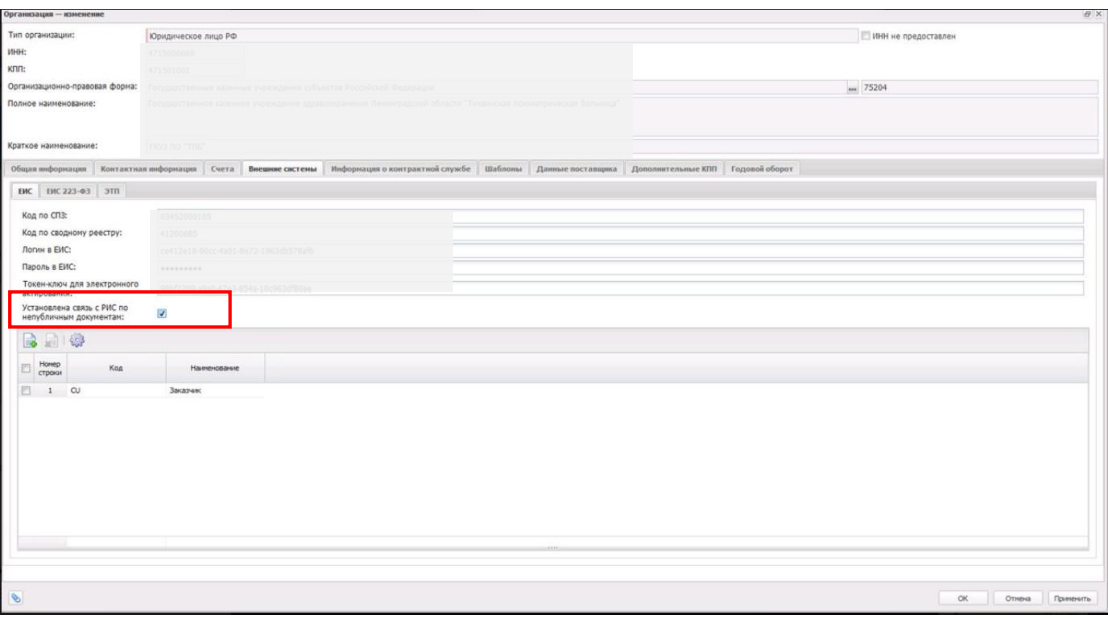